# Návrhár tlačových predlôh

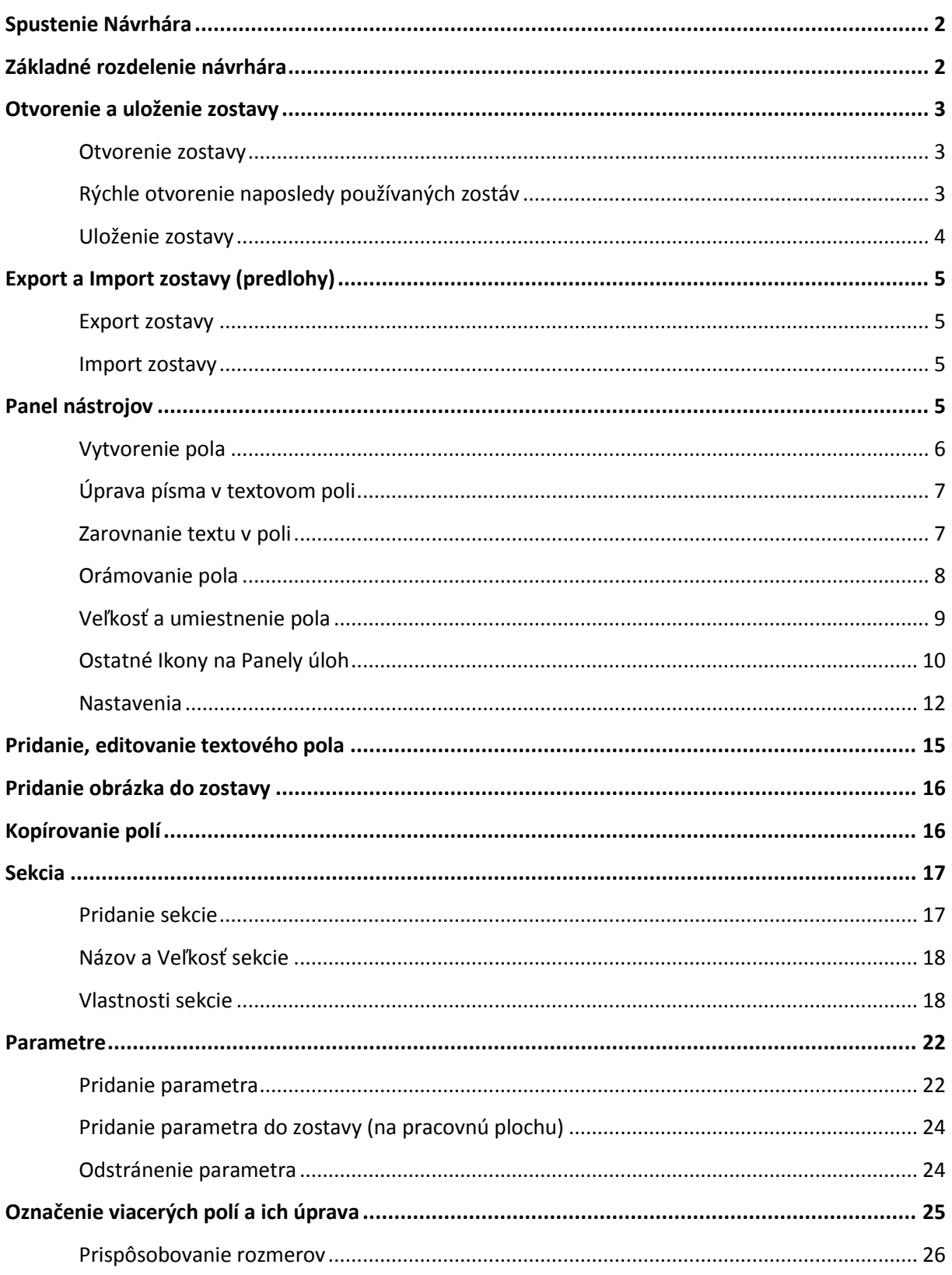

# <span id="page-1-0"></span>**Spustenie Návrhára**

Návrhár tlačových predlôh sa nachádza vo voľbe *Správa systému / Návrhár tlačových predlôh*.

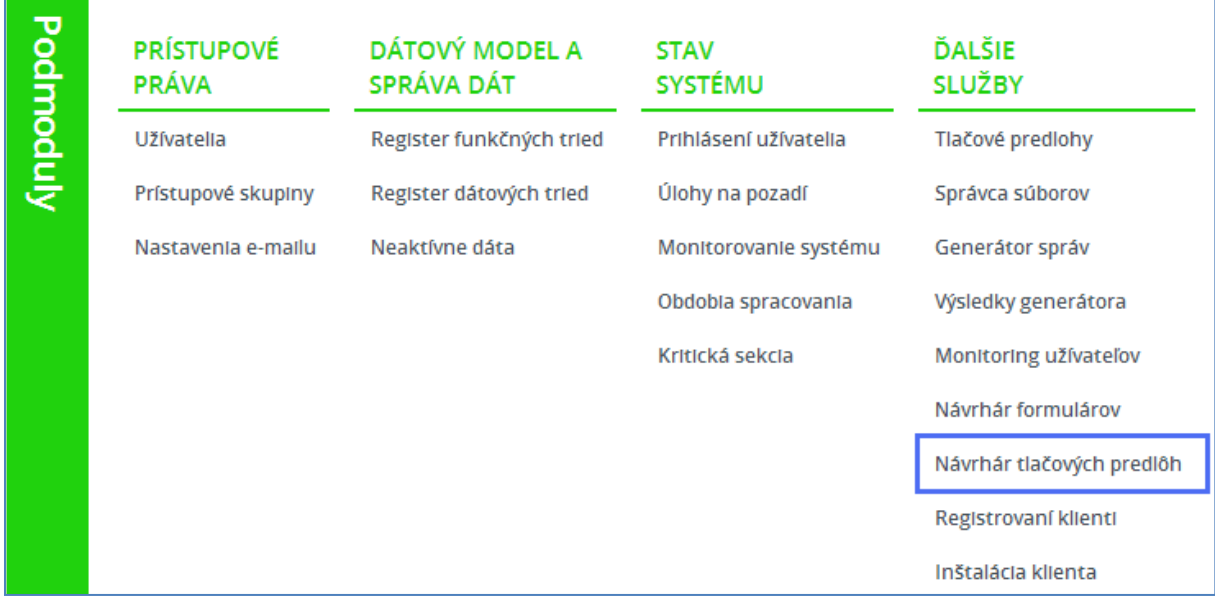

**Práca v Návrhári je veľmi podobná práci vo Worde.**

#### SK S2 CZ G Súbor Informácie  $Q_{\frac{100\%}{2}}$  $Q$ **B-B-B D-** $\Box$ \*  $A$   $B$   $B$ ozmery sekcie<br>1 | 1x2 Times New Roma \* 10pt Panel nástrojov X Nastavenia \*  $Y2$  $\overline{\mathbf{T}}$ Pridat parameter  $\frac{1}{10}$ LOGO  $\overline{100}$ adedna sekcia  $f$  na z DIC<br>ICDPH **HLAVICKA** Faktúra (daňový doklad) {\$CISLO\_DOKLADU} … H. **SDOPLNUJUCI TEXT** na začí<br>pri tlač O PAPT {\$SUVISIACE\_DOKLADY} <sup>DPH\_PART</sup><br>A<mark>ZIQIZNAM</mark> 4 **Nastavenia** Dodávateľ: Poštová adresa: **™Parametrov** LIČ DPH: {SICDPH}  $DIC: {SDIC}$ a správa IČO: {SICO} "<br>DAML<br>CHOLONOCAL CHORAL<br>CHOLONOCAL<br>CHOLONOCAL<br>ADRESA<br>ADRES<br>ADRES<br>REGISTRACIA2<br>REGISTRACIA2<br>VARIABL<br>CONSTANTIN'\_S<br>SPECIFICY\_S<br>DATUM\_VYHOTOVENIA<br>TEXT\_DATUM\_VYHOTOVENIA<br>TEXT\_DATUM\_VYHOTOVENIA<br>TEXT\_DATUM\_VYHOTOVENIA<br>TEXT\_DATU sekcie {\$ORGANIZACIA} {\$PARTNER\_Z\_POSTOVEJ\_ADRESY} SPARTNER\_Z\_POSTOVEJ\_A<br>(SPOSTOVA\_ADRESA\_PARTNERA)<br>Pracovná plocha {SADRESA} {SREGISTRACIA1}<br>{SREGISTRACIA2} **Variabilný symbol:** {\$VARIABIL}<br>Konštantný symbol: {\$VARIABIL}<br>sumb: (@VougTANTNY of dialection dialection) of Odberateľ: Bankové spojenie: {SBANKA}<br>Účet: {SBANKOVY\_UCET}<br>IBAN: {SIBAN} {\$PARTNER}<br>{\$ADRESA\_PARTNERA}  $IBIC: {SBIC}$ )ATUM\_DP<br>)ATUM\_SPLATNOSTI Dátum vyhotovenia: [SDATUM\_VYHOTOVENIA]<br>{STEXT\_DATUM\_VZNIKU\_DP}: {SDATUM\_DP}<br>Dátum splatnosti: [SDATUM\_SPLATNOSTI] POSOB DOPRAV OSOB\_UHRADY IČO: {\$ICO\_PART}<br>DIČ: {\$DIC\_PART}<br>IČ DPH: {\$ICDPH\_PART} PLATOBNE\_DODACIE\_PODMIENKY PLATOBRIC\_DOKLADY<br>SUVISIACE\_DOKLADY<br>PARTNER\_POSTOVA\_ADRESA<br>POSTOVA\_ADRESA\_PARTNERA<br>ADRESA\_PARTNERA  $\sim$ **SUVODY**  $mvon$ ा

# <span id="page-1-1"></span>**Základné rozdelenie návrhára**

# <span id="page-2-0"></span>**Otvorenie a uloženie zostavy**

#### <span id="page-2-1"></span>**Otvorenie zostavy**

Predloha zostavy sa otvorí prvou ikonou v panely úloh.

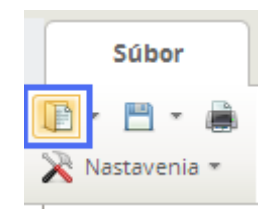

Po kliknutí na ikonu sa otvorí okno pre výber súboru. Nájdete súbor a kliknete na tlačidlo *Otvoriť*.

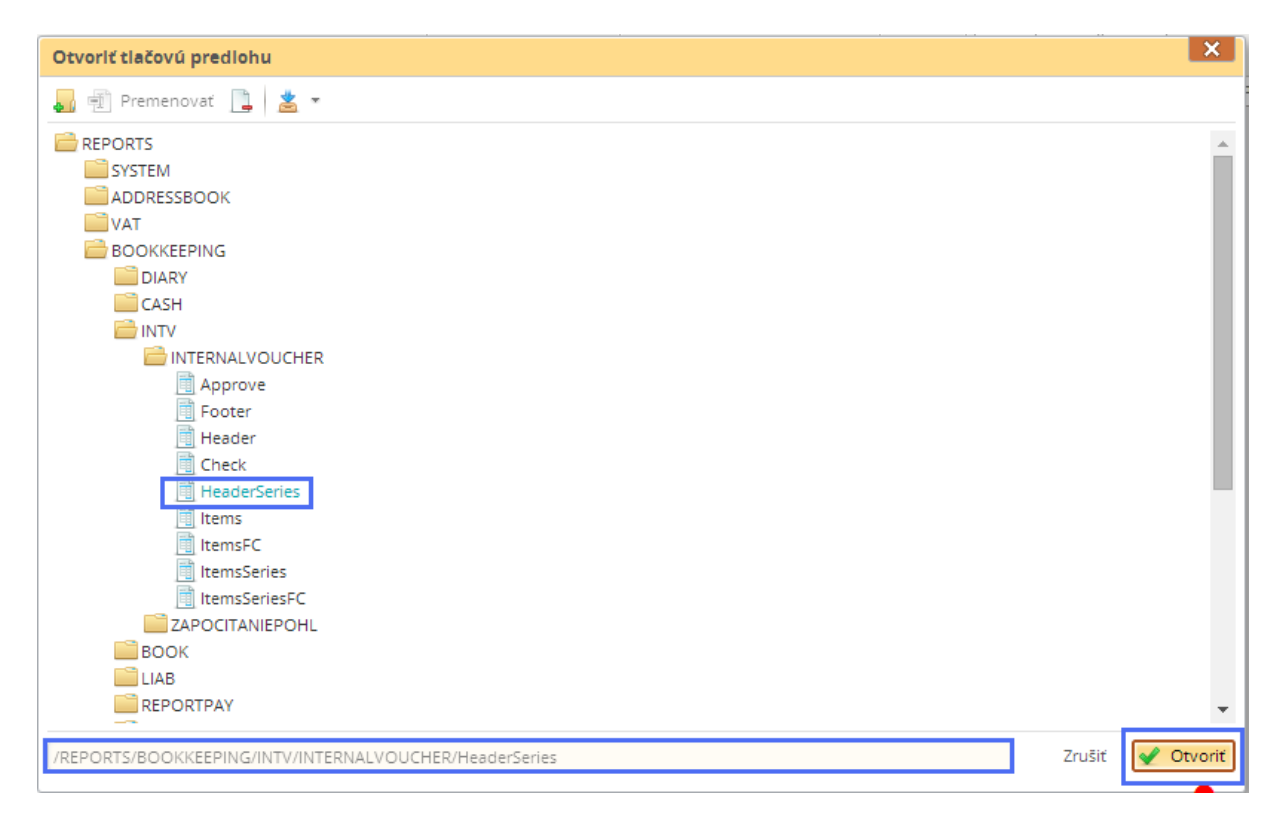

#### <span id="page-2-2"></span>**Rýchle otvorenie naposledy používaných zostáv**

Na rýchle otvorenie naposledy používaných zostáv kliknite na *šípočku* vedľa ikony na otvorenie súboru a zo zoznamu vyberte zostavu.

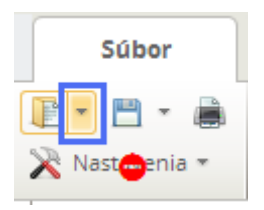

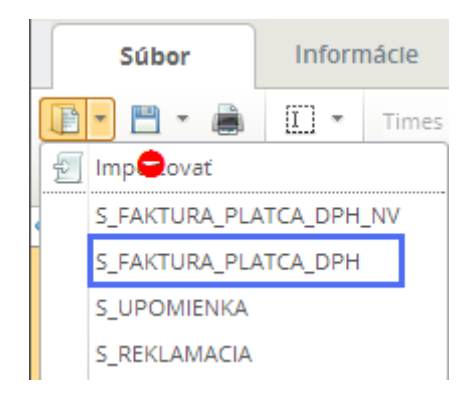

#### <span id="page-3-0"></span>**Uloženie zostavy**

Zostavu uložíte kliknutím na ikonu *Disketky* alebo kliknutím na *šípočku* vedľa ikony *Disketky*, kde sa vyroluje výber s možnosťami *Uložiť ako*, *Uložiť s možnosťou úpravy pred* uložením a *Exportovať*.

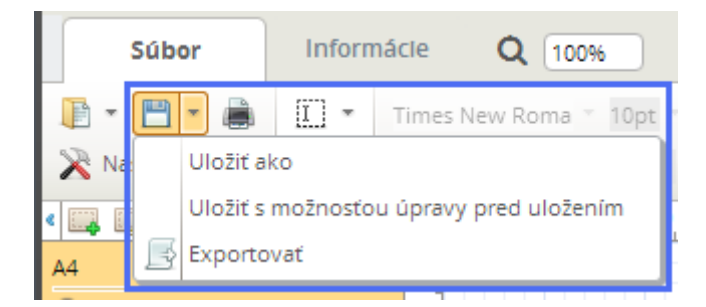

*Disketka* – zostava sa uloží pod rovnakým názvom ako bola otvorená (pokiaľ to nie je systémová zostava).

*Uložiť ako* – zostava sa uloží do priečinka a pod názvom, ktorý zvolíte

*Uložiť s možnosťou úpravy pre uložením* – NEPOUŽÍVAŤ - zostava sa uloží do priečinka a pod názvom, ktorý zvolíte, avšak pred uložením môžete upraviť jej xml kód.

*Exportovať* – exportuje a uloží sa do počítača XML súbor zostavy

Ďalšou možnosťou uloženia zostavy je kliknutie na tlačidlo *Uložiť a zatvoriť*.

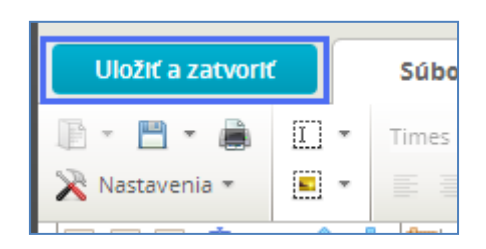

Po kliknutí na tlačidlo *Uložiť a zatvoriť* sa zostava uloží a návrhár sa zavrie.

# <span id="page-4-0"></span>**Export a Import zostavy (predlohy)**

Export a import zostáv slúži na prenesenie jednej zostavy (predlohy) do inej databázy, aby sa v každej databáze nemusela robiť nanovo.

#### <span id="page-4-1"></span>**Export zostavy**

Export zostavy vykonáte kliknutím na *šípočku* vedľa *Disketky* a kliknutím na voľbu *Exportovať*. Po kliknutí sa súbor uloží na počítač (priame uloženie alebo výber priečinka na uloženie je závislé od nastavenia prehliadača).

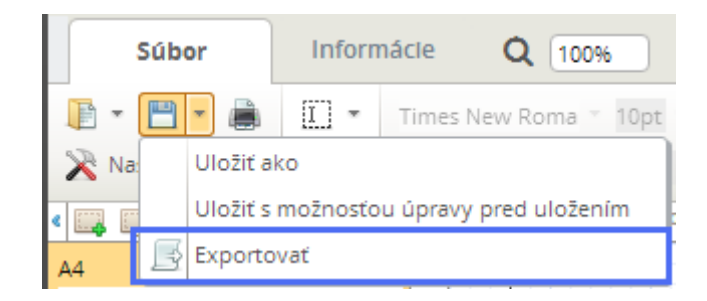

#### <span id="page-4-2"></span>**Import zostavy**

Import zostavy vykonáte kliknutím na *šípočku* vedľa ikony na otvorenie súboru a kliknutím na voľbu *Importovať*.

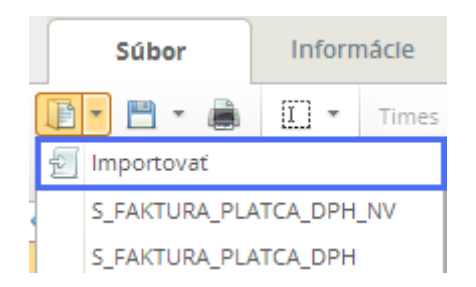

Po kliknutí sa otvorí okno *Importovať tlačovú predlohu*, kde kliknete na pole *Potiahnite súbor tu*.

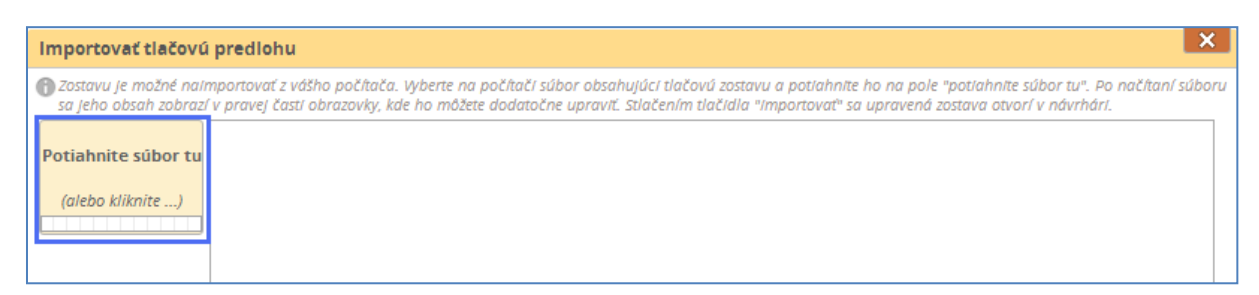

Vyberiete súbor z počítača a kliknete na tlačidlo *Importovať*.

# <span id="page-4-3"></span>**Panel nástrojov**

Panel nástrojov slúži na prácu v pracovnej ploche. Základným pracovným prvkom na pracovnej ploche je textové alebo obrázkové *pole*. Panel nástrojov vytvára alebo upravuje dané polia.

# <span id="page-5-0"></span>**Vytvorenie pola**

Pole vytvoríte týmito dvoma ikonami v panely nástrojov:

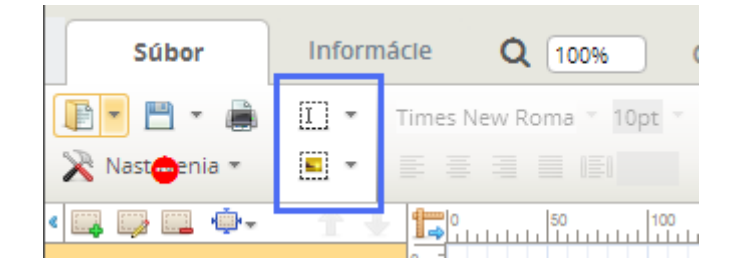

# - *textové pole*

# - *obrázkové pole*

Pole v pracovnej ploche vyzerá nasledovne:

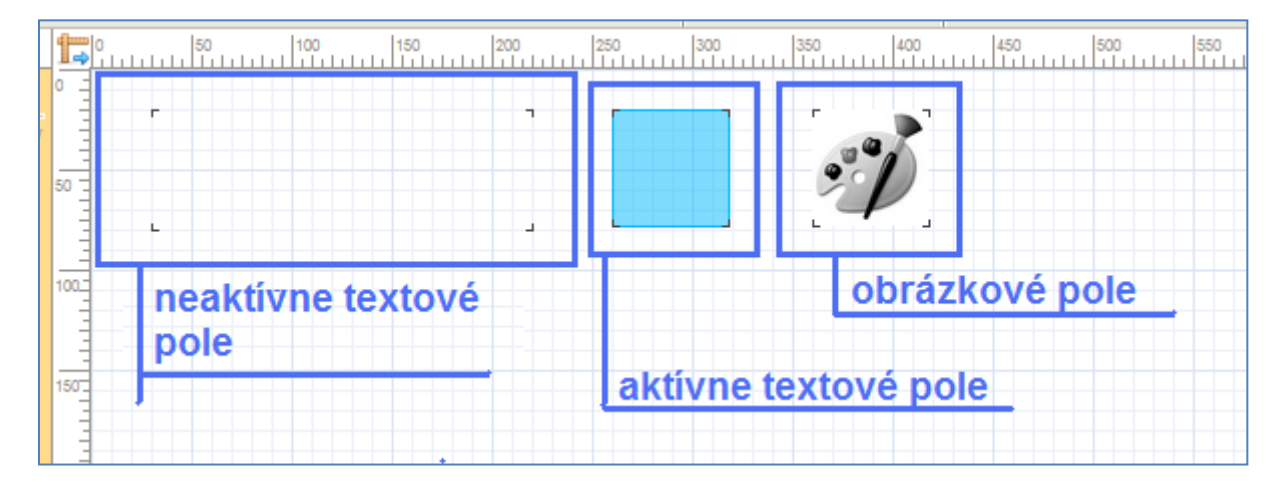

*Neaktívne textové pole* – je pole, ktoré mám vytvorené na ploche ale momentálne s ním nepracujem

*Aktívne textové pole* – je pole, s ktorým momentálne pracujem alebo ho mám označené

*Obrázkové pole* – pri tlači zostavy sa na toto pole vytlačí obrázok napr. pečiatka, logo...

Šipočka vedľa ikony na vytvorenie pola, slúži na určenie kde sa má nové pole vytvoriť – nad aktívne pole, pod aktívne pole, zprava, zľava aktívneho pola alebo priamo na aktívne pole.

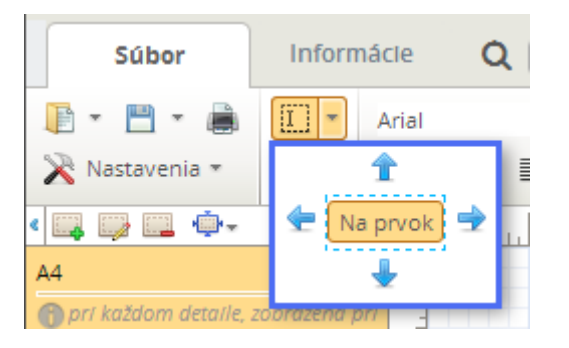

### <span id="page-6-0"></span>**Úprava písma v textovom poli**

Na prácu s písmom v textovom poli slúžia nasledujúce ikony:

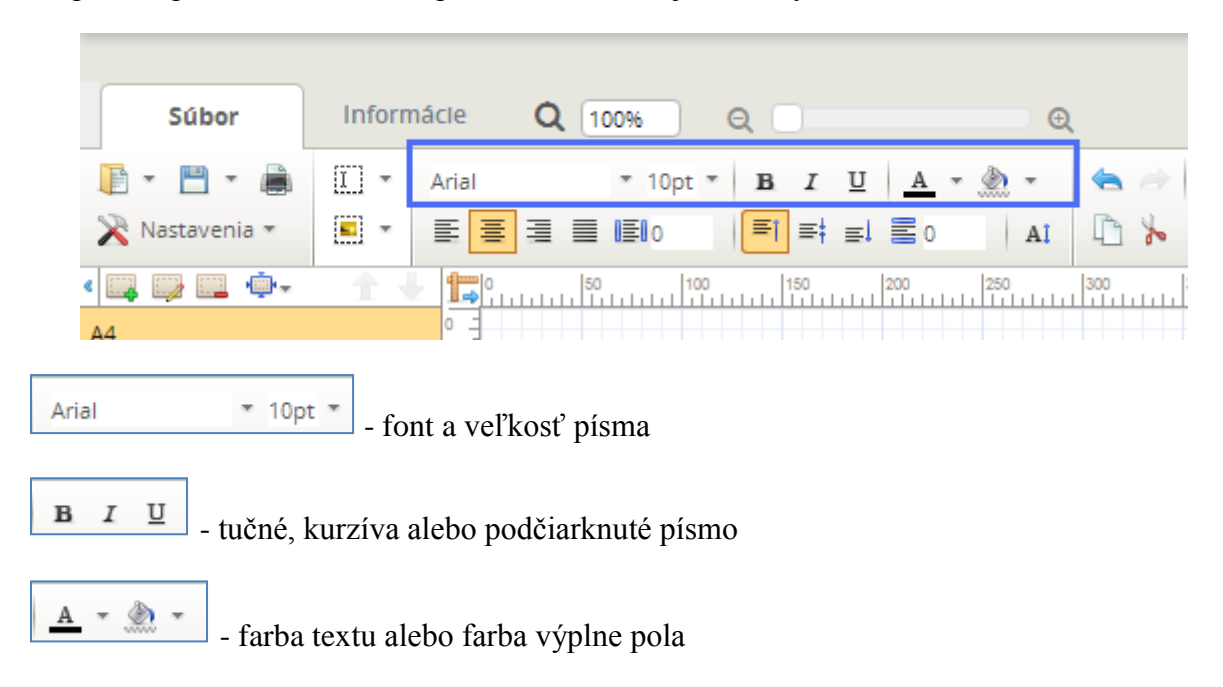

#### <span id="page-6-1"></span>**Zarovnanie textu v poli**

Na zarovnanie textu v poli slúžia nasledujúce ikony:

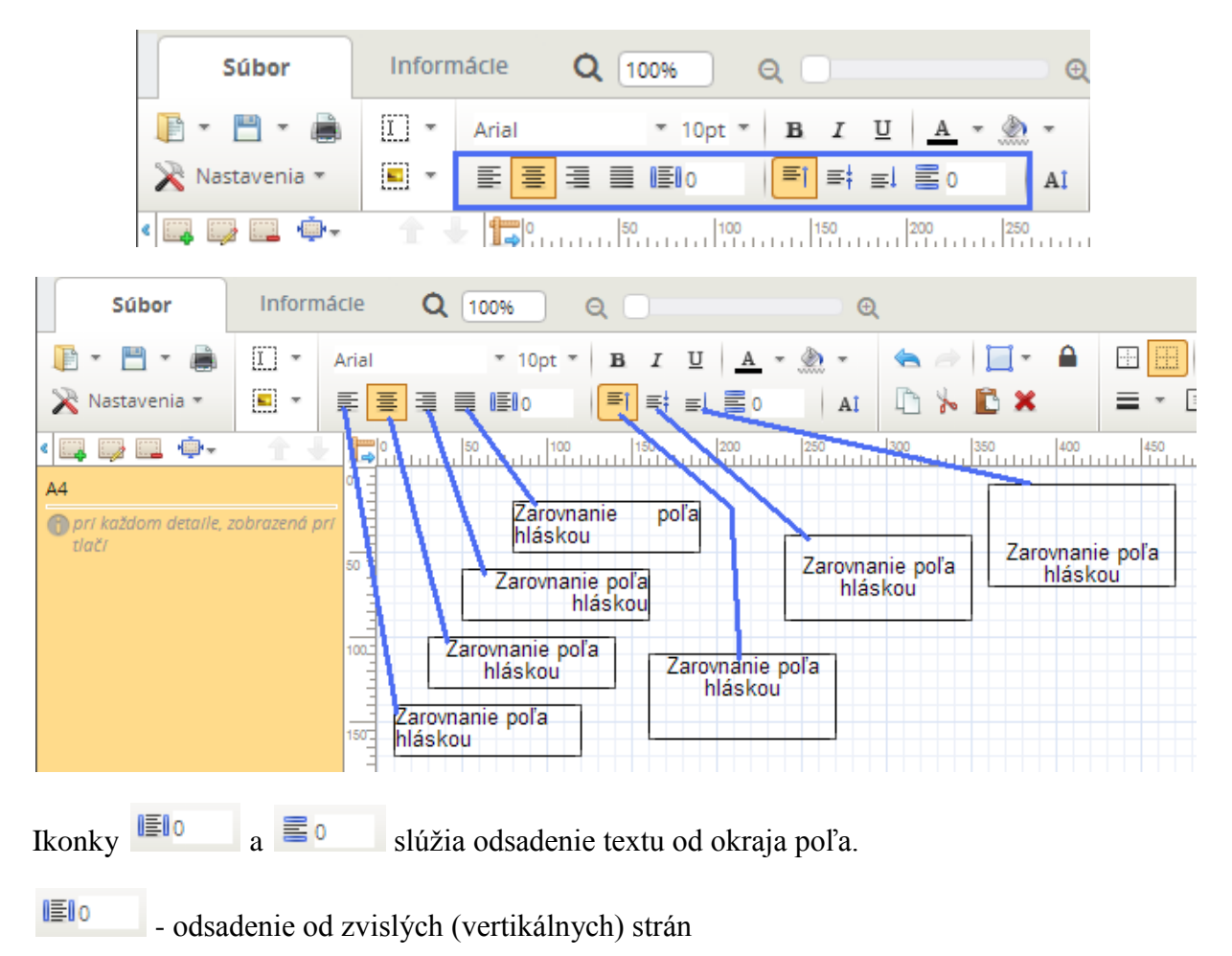

置o - odsadenie od vodorovných (horizontálnych) strán

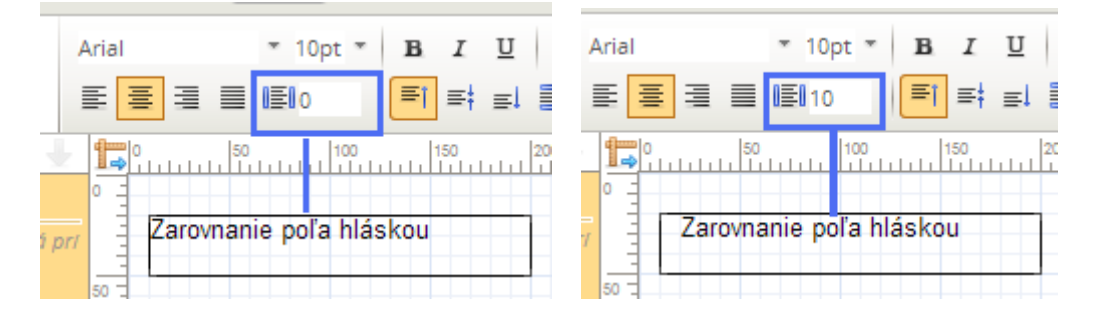

#### <span id="page-7-0"></span>**Orámovanie pola**

Na orámovanie pola slúžia nasledujúce ikony:

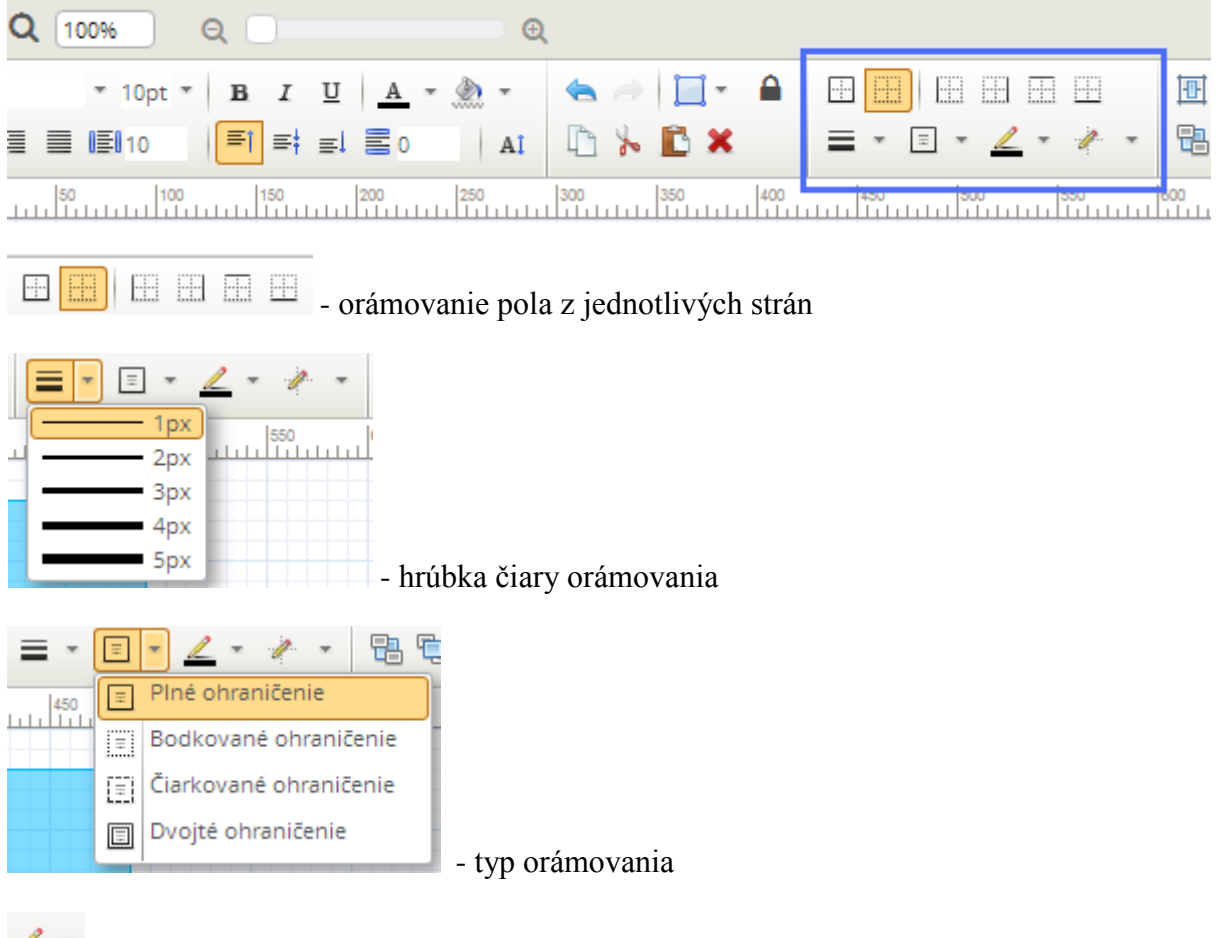

 $\mathbb{Z}$  = - farba orámovania

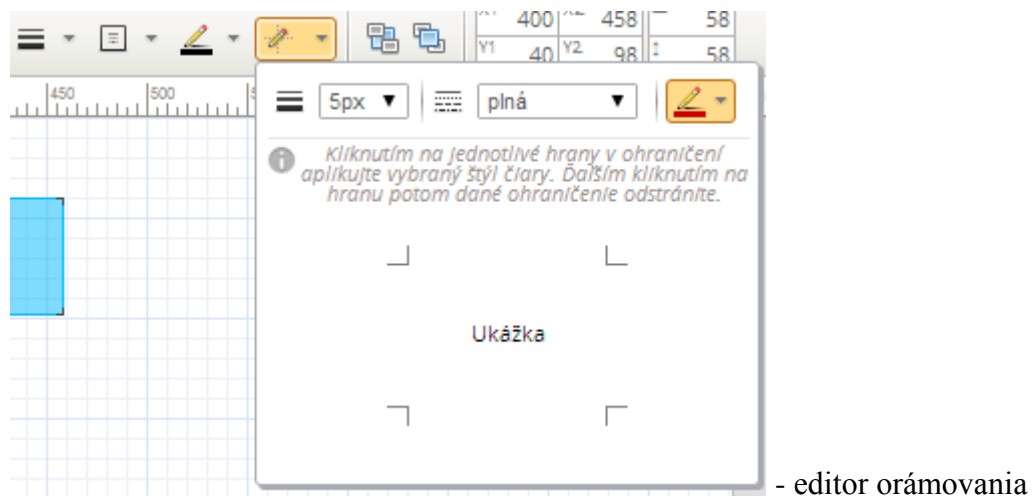

# <span id="page-8-0"></span>**Veľkosť a umiestnenie pola**

Pole sa dá zväčšovať, zmenšovať a premiestňovať priamo myšou v pracovnej ploche.

Pole sa však dá upravovať aj ikonami v panely nástrojov.

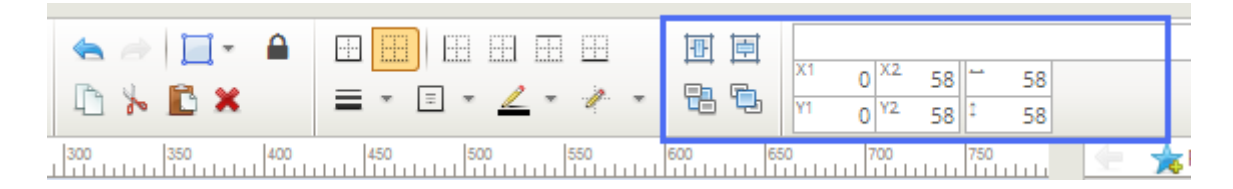

- horizontálne vycetrovanie pola v rámci sekcie

- vertikálne vycentrovanie pola v rámcie sekcie

- b pole do pozadia
- <sup>中</sup> pole do popredia
- $0^{x_2}$ 58  $0<sup>|Y2</sup>$

- súradnice, umiestnenie, pozícia pola

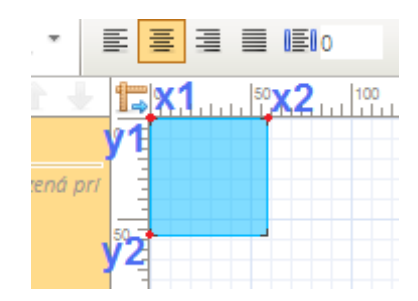

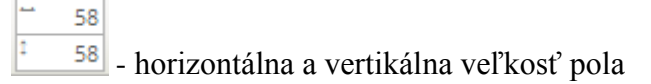

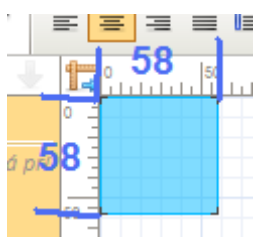

#### <span id="page-9-0"></span>**Ostatné Ikony na Panely úloh**

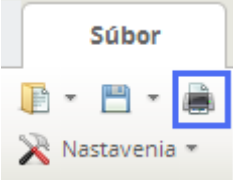

- ukážka tlače zostavy, zobrazia sa len napísané texty a orámovania polí, miesta s obrázkami alebo parametrami v ukážke zostanú prázdne

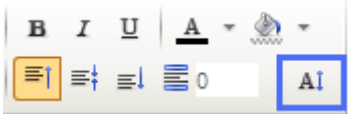

- prispôsobenie pola výške textu. Ak bude text v poli väčší ako pole, výška pola sa prispôsobí textu. Pole, ktoré má funkciu zapnutú je označené malou

modrou šípočkou.

```
{SUVOD}
```
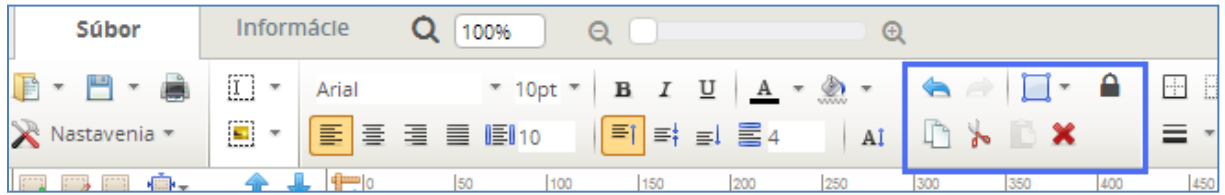

- krok späť alebo dopredu. Fungujú aj klávesové skratky CTRL+Z a CTRL+Y.

 $\Box$  - rýchly výber/označenie polí.

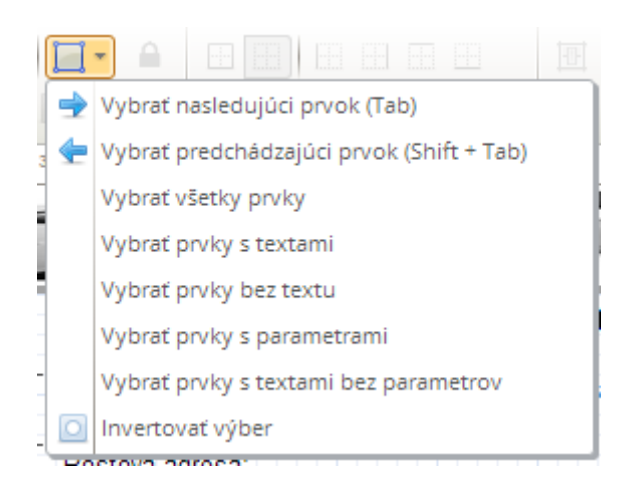

- uzamknutie pola. Uzamknutým polom sa nedá hýbať a ani ho nie je možné editovať. Pole je na pracovnej ploche označené zámkom.

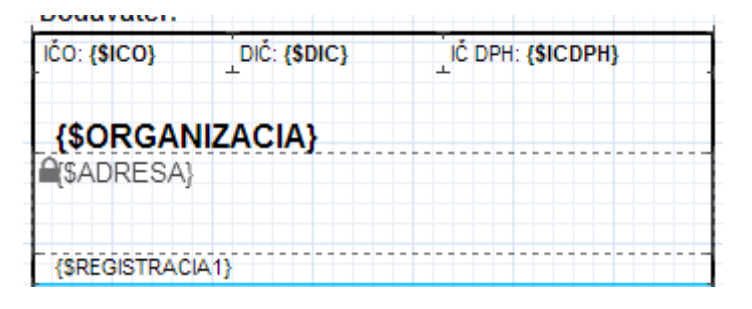

**EX** - kopírovanie, vystrihnutie, vloženie a odstránenie pola. Fungujú aj klávesové skratky CTRL+C, CTRL+X, CTRL+V a DELETE.

#### <span id="page-11-0"></span>**Nastavenia**

Tlačidlo *Nastavenia* slúži na rôzne nastavenia práce v predlohe. Zapnuté nastavenia sú zvýraznené oranžovou farbou.

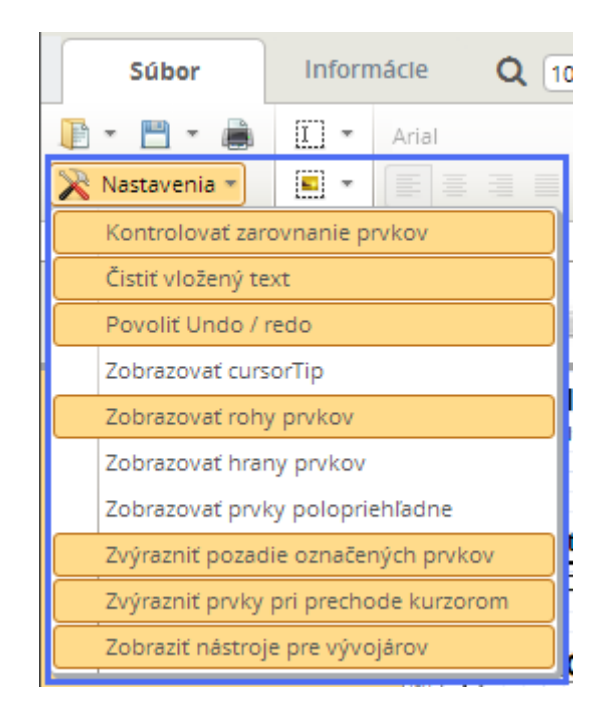

*Kontrolovať zarovnanie prvkov* – ak máte toto nastavenie zapnuté, pri pohybe polom sa budú zobrazovať fialové pomocné čiary, ktoré sa zobrazia ak je pole v rovnakej rovine ako nejaké iné pole.

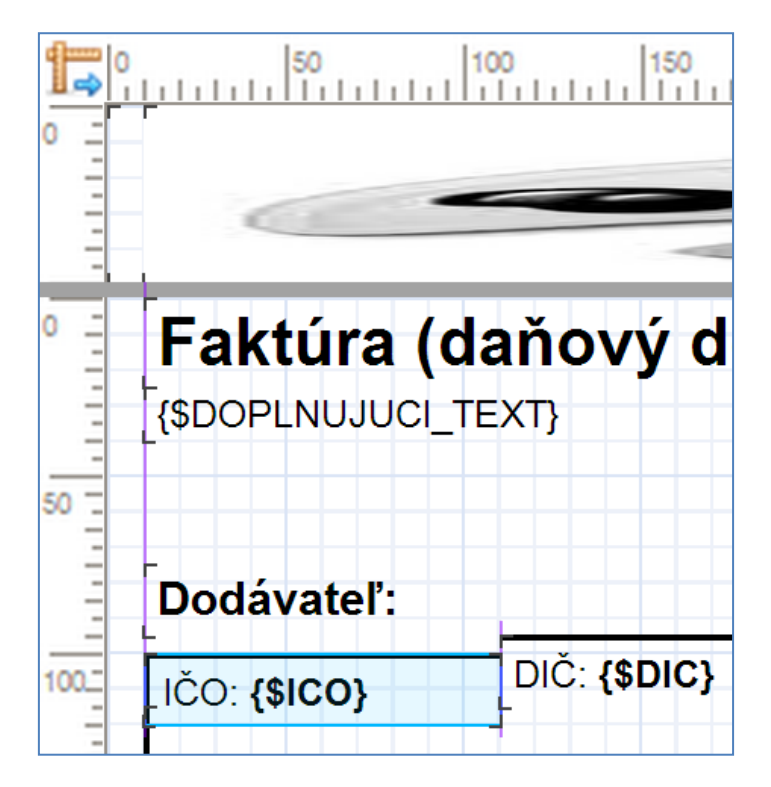

*Povoliť Undo / redo* – ak je nastavenie zapnuté, tak pri práci so zostavou je možné využívať krok späť a dopredu.

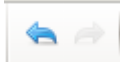

*Zobrazovať cursorTip* – ak je nastavenie zapnuté pri práci s polom, teda jeho umiestňovaní, bude zobrazovať pomocné okno so súradnicami a veľkosťou pola.

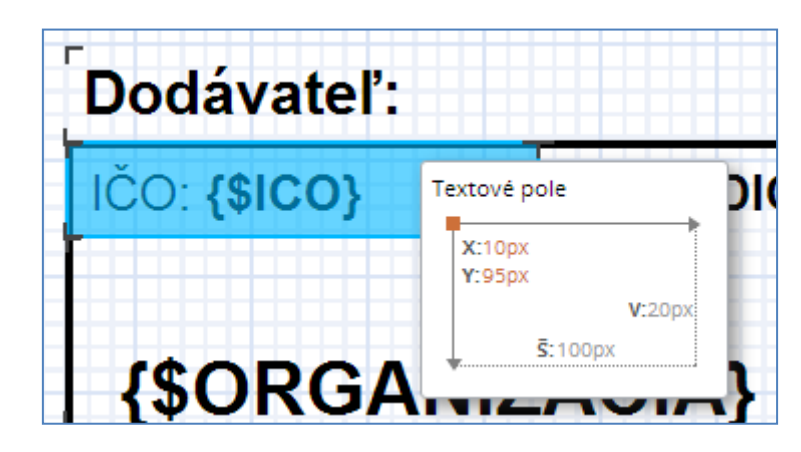

*Zobrazovať rohy prvkov* – ak je nastavenie zapnuté, tak každé pole bude mať zobrazené rohy pola.

Zapnuté nastavenie Vypnuté nastavenie

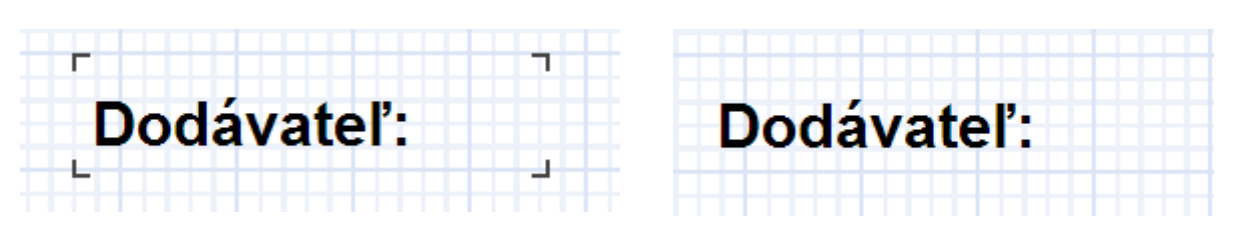

*Zobrazovať hrany prvkov* – ak je nastavenie zapnuté, tak každé pole bude mať zobrazené hrany pola.

Zapnuté nastavenie vypnuté nastavenie vypnuté nastavenie

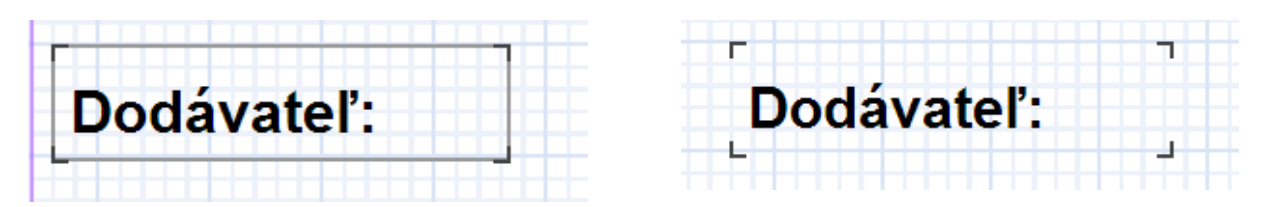

*Zobrazovať prvky polopriehladne* – ak je nastavenie zapnuté, tak každé pole bude zobrazené polopriehladne.

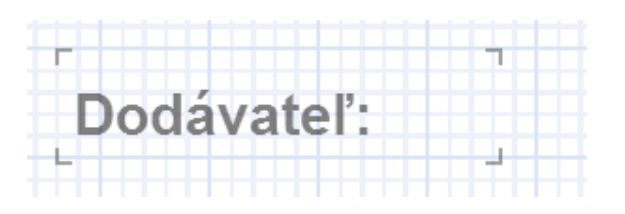

Zapnuté nastavenie Vypnuté nastavenie

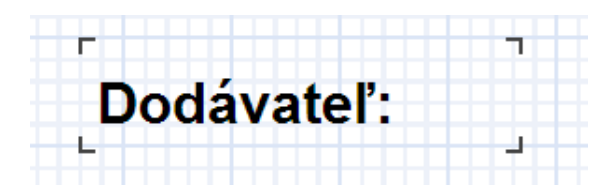

*Zvýrazniť pozadie označených prvkov* – ak je nastavenie zapnuté, tak aktívne pole je zvýraznené silnomodrou.

Zapnuté nastavenie Vypnuté nastavenie

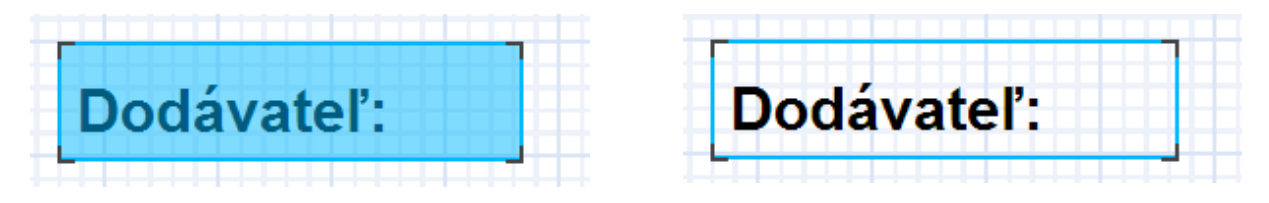

*Zvýrazniť prvky pri prechode kurzorom* – ak je nastavenie zapnuté, tak pole ponad ktoré idem myšou je zvýraznené slabomodrou.

Dodávateľ:

Zapnuté nastavenie Vypnuté nastavenie

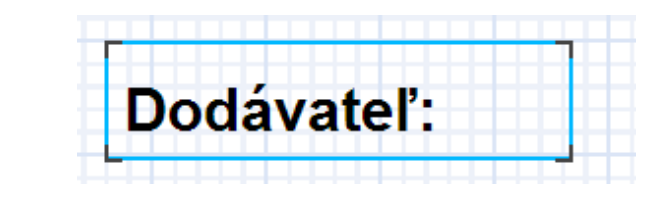

*Zobraziť nástroje pre vývojárov* – nastavenie slúži pre programátorov softvéru.

# <span id="page-14-0"></span>**Pridanie, editovanie textového pola**

Textové pole pridáte kliknutím na ikonu  $\boxed{1}$  -

Dvojitým kliknutím sa otvorí editačné okno textového pola. V editačnom okne sú opäť tlačidlá na úpravu textu.

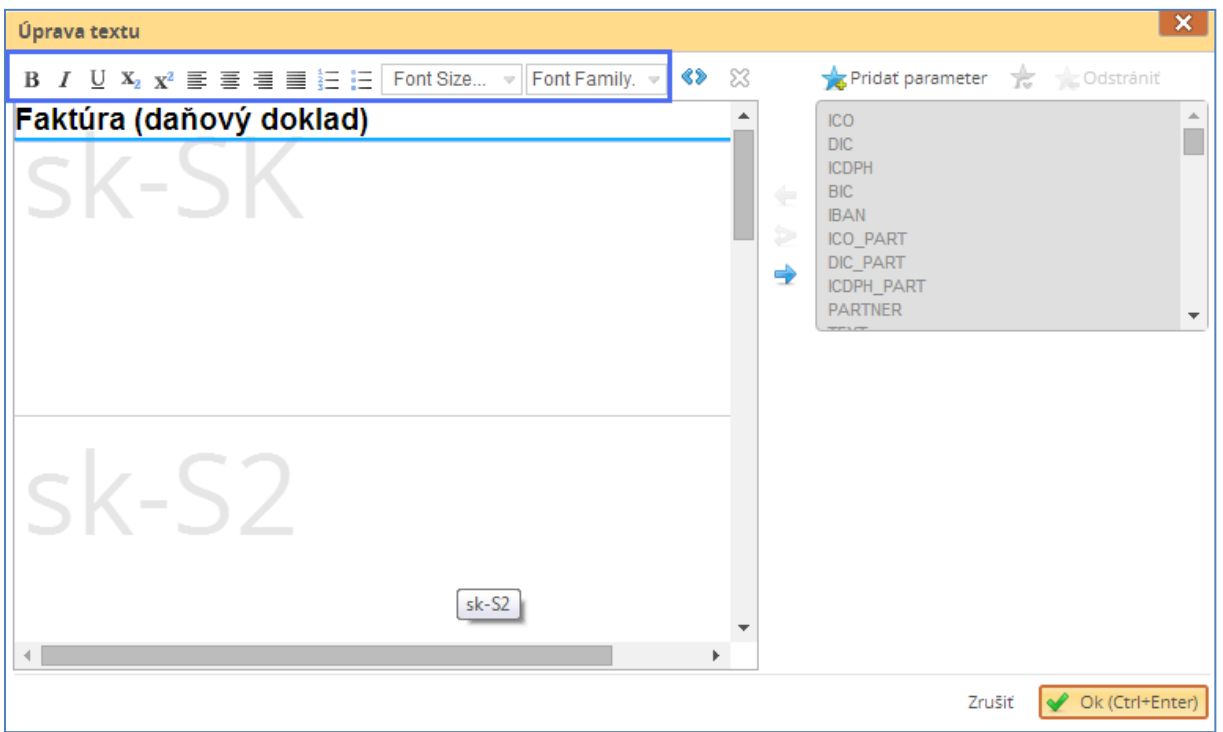

Textové pole má oddiely na rôzne jazykové mutácie.

Do textového pola sa dá písať priamo text alebo pridať parameter zo zoznamu.

Tlačidlá na úpravu textu v editačnom poli textového pola platia pre každé slovo zvlášť. Ak použijete tieto tlačidlá v panely nástrojov platia pre celé textové pole, čiže pre všetky jazyky a slová vpísané v textovom poli.

Ak chcete mať v jednom textovom poli tučné a normálne pole, je potrebné upraviť tento text cez editačné okno.

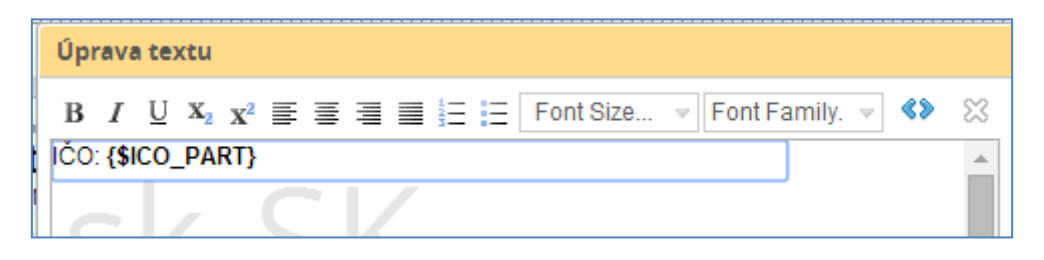

Ikona  $\left| \bullet \right|$  slúži na zobrazenie html kódu textu.

Ikona  $\boxed{\&}$  slúži na zrušenie kódovania textu.

# <span id="page-15-0"></span>**Pridanie obrázka do zostavy**

Obrázkové pole pridáte ikonou .

Po kliknutí na ikonu sa pridá obrázkové pole a zároveň sa otvorí editačné okno obrázka.

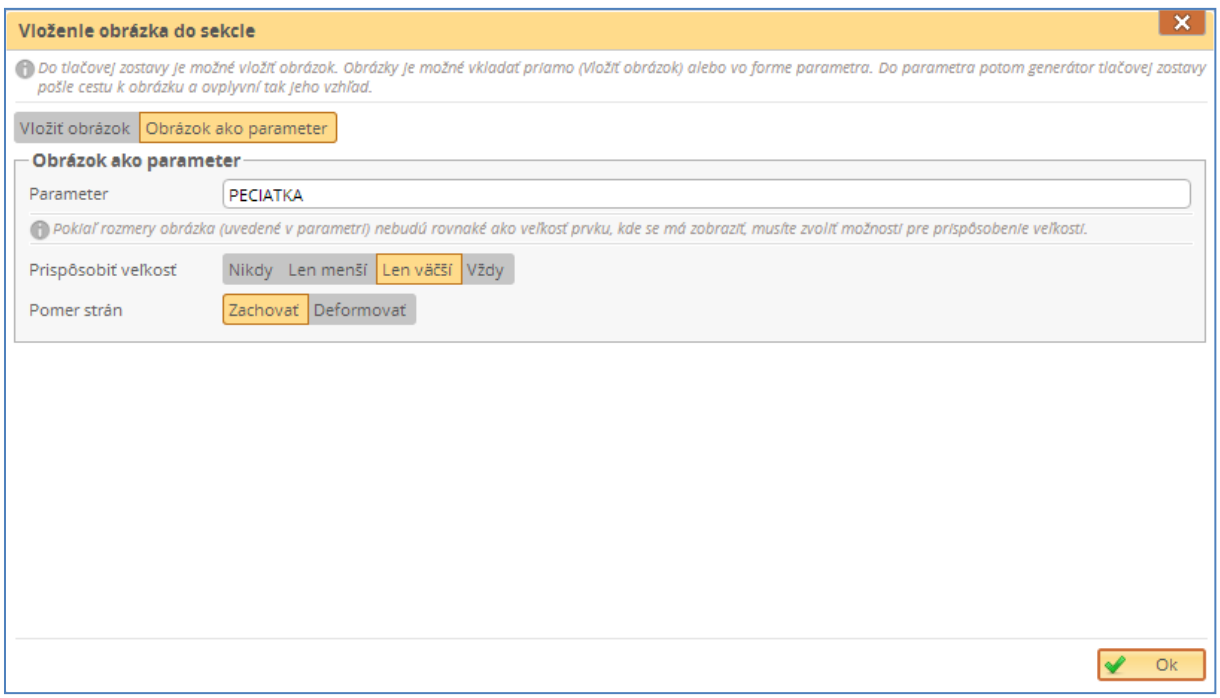

Obrázky je možné vkladať priamo cz tlačidlo *Vložiť obrázok* alebo vo forme parametra cez tlačidlo *Obrázok ako parameter*. Do parametra potom generátor tlačovej zostavy pošle cestu k obrázku a ovplyvní tak jeho vzhľad (ako parameter sa napríklad vkladá pečiatka).

Ak je obrázok vkladaný ako parameter treba zapísať jeho názov (veľkými písmenami). Ak sú strany obrázka väčšie ako obrázkové pole, treba určiť akým spôsobom sa bude obrázok prispôsobovať. Prispôsobiť môžete veľkosť alebo pomer strán.

# <span id="page-15-1"></span>**Kopírovanie polí**

Kopírovať môžete buď rozmery pola (vytvoríte pole rovnakých rozmerov) alebo môžete kopírovať rozmery aj s obsahom pola.

Ak chcete kopírovať len rozmery pola použijete ikonu  $\boxed{1}$  .

Ak chcete kopírovať pole aj s jeho obsahom použite klávesovú skratku CTRL+C a CTRL+V alebo ikonu pre kopírovanie prvkov.

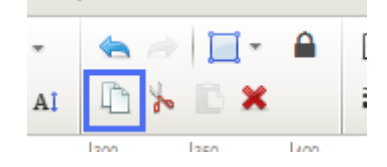

# <span id="page-16-0"></span>**Sekcia**

Sekcia je samostatná časť zostavy (predlohy), ktoré sa môže a nemusí opakovať.

### <span id="page-16-1"></span>**Pridanie sekcie**

Sekciu pridáte pomocou ikony:

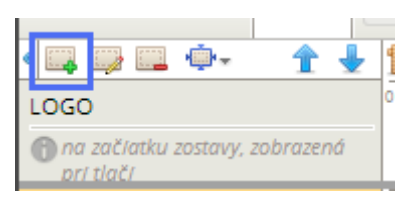

Po kliknutí na ikonu sa pridá sekcia a hneď sa otvorí okno *Vlastnosti sekcie* na jej nastavenie.

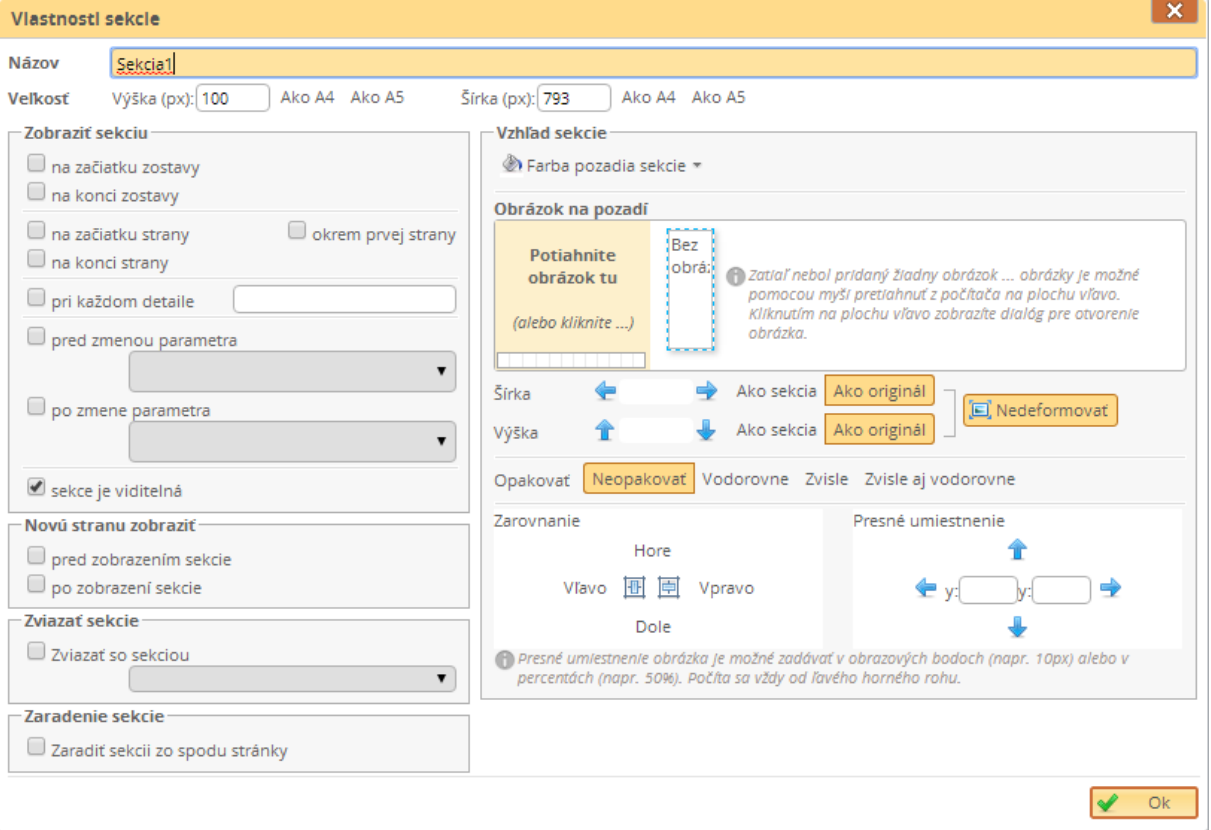

#### <span id="page-17-0"></span>**Názov a Veľkosť sekcie**

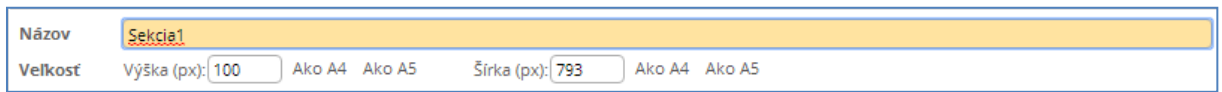

Do políčka *Názov* vpíšte názov vytváranej sekcie. V jednej predloha sa rôzne sekcie nesmú volať rovnako.

V políčkach *Veľkosť* sú zobrazené rozmery sekcie. Kliknutím na tlačidlá *Ako A4* alebo *Ako A5* nastaví sekciu priamo na ich rozmery.

<span id="page-17-1"></span>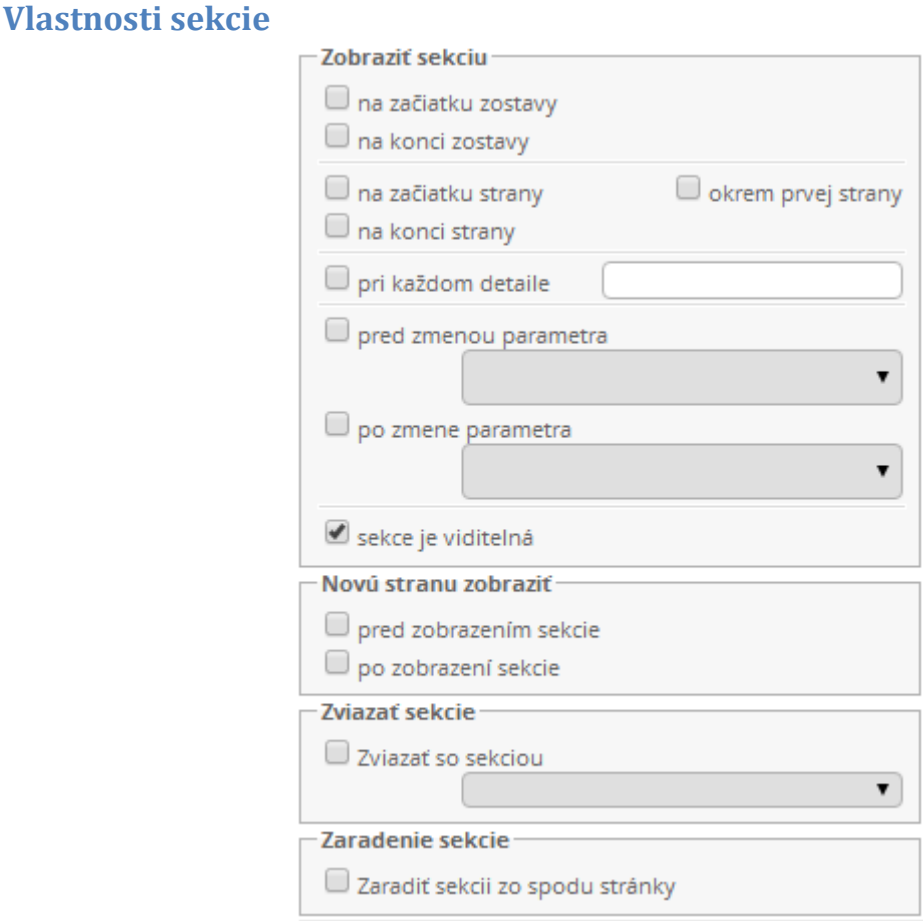

#### **Zobraziť sekciu**

*Na začiatku zostavy* – sekcia sa zobrazí len na začiatku zostavy, čiže ak má zostava viac strán sekcia bude zobrazená len na prvej strane na začiatku.

*Na konci zostavy* – sekcia sa zobrazí len na konci zostavy, čiže ak má zostava viac strán sekcia bude zobrazená len na poslednej strane na konci.

*Na začiatku strany* – sekcia sa zobrazí na začiatku každej strany, čiže ak má zostava viac strán sekcia bude zobrazená na začiatku každej strany.

*Okrem prvej strany* – funguje len s označovačom *na začiatku strany*. Sekcia bude zobrazená na každej strane zostavy okrem prvej strany zostavy.

*Na konci strany* – sekcia sa zobrazí na konci každej stravy, čiže ak má zostava viacero strán sekcia bude zobrazená na konci každej strany zostavy.

*Pred zmenou parametra* –sekcia sa zobrazí vždy predtým ako sa zmení vybratý parameter.

*Po zmene parametra* –sekcia sa zobrazí vždy potom ako sa zmení vybratý parameter.

*Sekcia je viditeľná* – ak má byť sekcia zobrazená alebo vytlačená musí byť toto políčko označené.

#### **Novú stranu zobraziť**

Táto časť slúži na stránkovanie (nastavenie prechodu na novú stranu). Napríklad: Tlačím dve faktúry naraz a aby mi druhú faktúru nezačalo tlačiť v polovici strany, ale na novej strane, musím použiť túto časť.

*Pred zobrazením sekcie* – označením tejto voľby sa nová strana začne touto sekciou.

*Po zobrazení sekcie* – označením tejto voľby sa nová strana začne po zobrazení tejto sekcie, čiže až za ňou.

Tieto označenia sa používajú hlavne v prvej alebo poslednej sekcii v zostave.

#### **Zviazať sekcie**

Táto časť slúži na zviazanie sekcii, ktoré sa pri prechode na ďalšiu stranu nemajú rozdeliť, čiže budú vždy všetky spolu na strane.

*Zviazať so sekciou* – označením tejto voľby zviažete sekciu s vybranou sekciou.

Sekciu je možné zviazať len so sekciou, ktorá sa v zostave nachádza pod ňou.

Odporúčame zväzovať sekciu s bezprostredne nasledujúcou sekciou.

#### **Zaradenie sekcie**

*Zaradiť sekciu od spodku stránky* – označením tejto voľby sa umiestnenie sekcie pri tlači bude počítať od spodku stránky. Ak táto voľba nie je označená umiestnenie sekcie bude počítané od vrchu stránky.

Príklad – počítanie sekcie od vrchu stránky (voľba nie je označená).

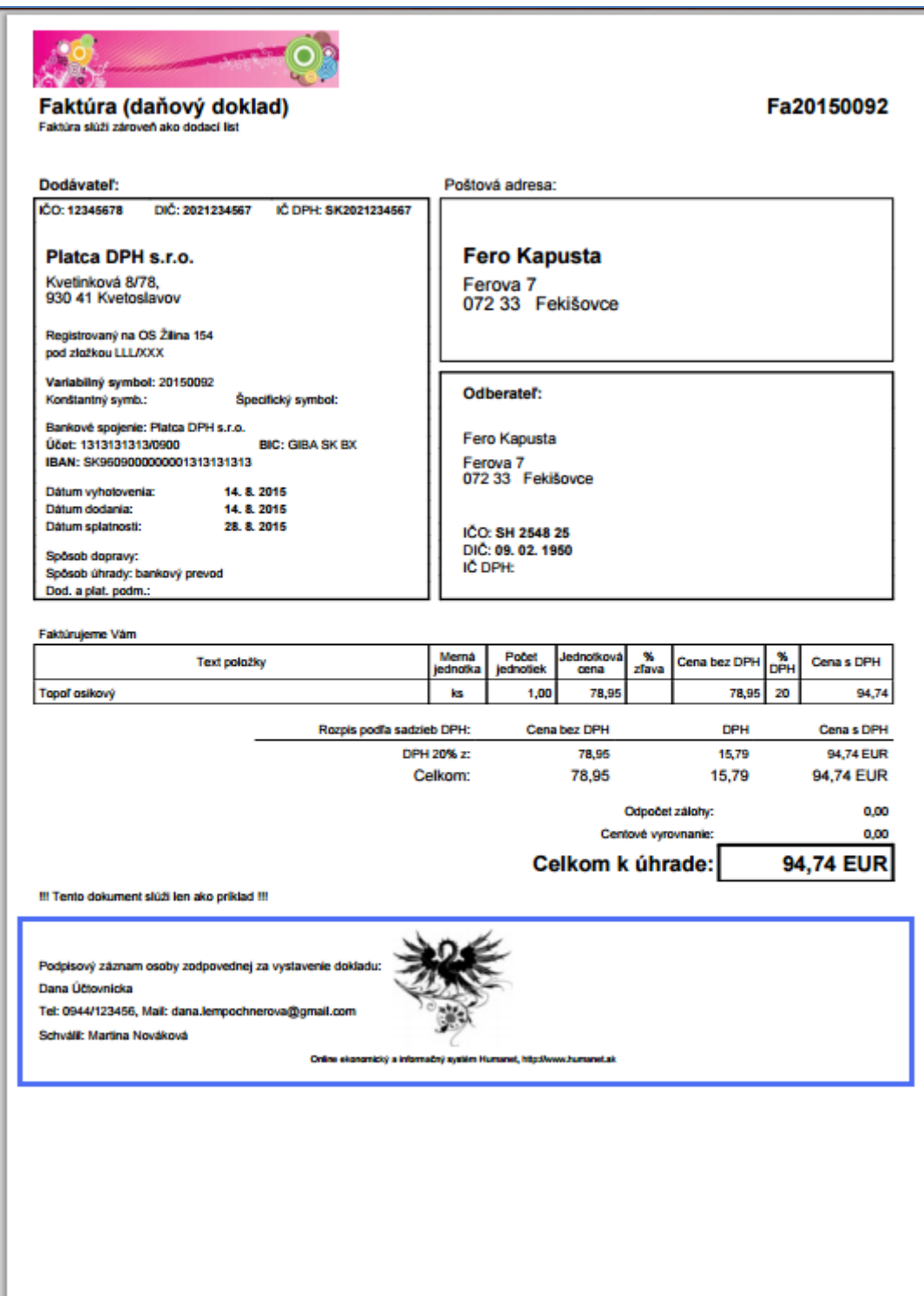

Počítanie sekcie od spodku stránky (voľba je označená).

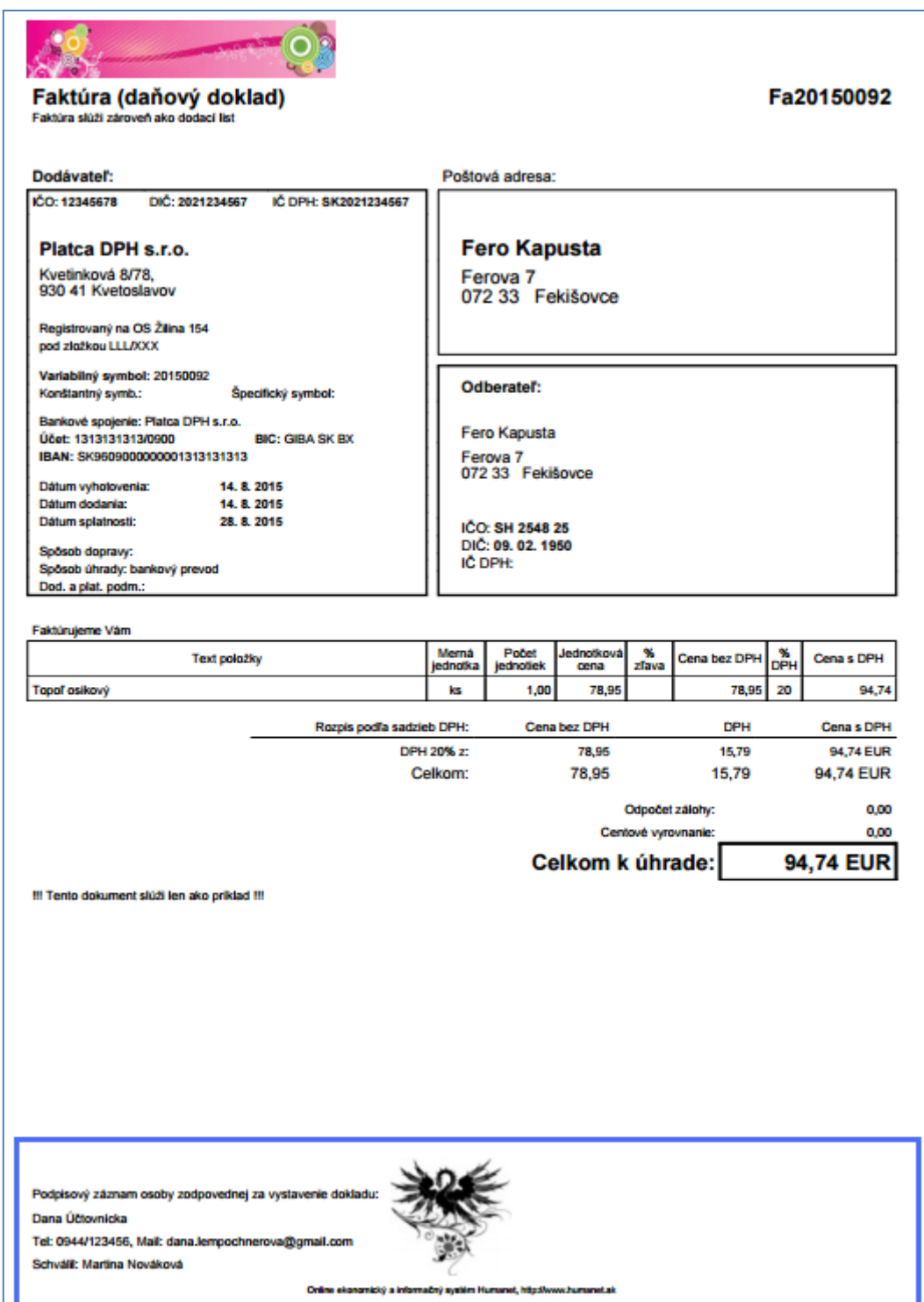

# <span id="page-21-0"></span>**Parametre**

Parameter je dátový prvok, ktorý sa pri tlači zostavy mení, načítava sa zo systému.

V module Účtovníctvo je možné použiť len vypísané parametre. V module Mzdy a personalistika je možné parametre dopĺňať.

*Názov* a *Typ parametra* sa nesmie meniť.

V predlohe sú parametre zobrazené ako {\$...}.

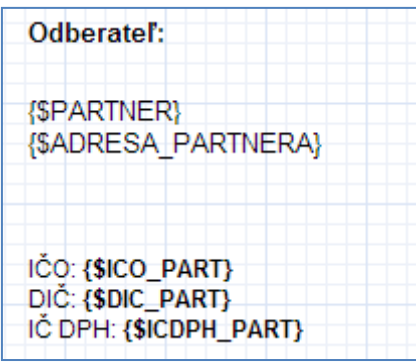

V zozname parametrov môžu byť aj parametre, ktoré nie sú v predlohe použité.

#### <span id="page-21-1"></span>**Pridanie parametra**

Parameter sa pridáva pomocou tlačidla *Pridať parameter* v panely parametrov.

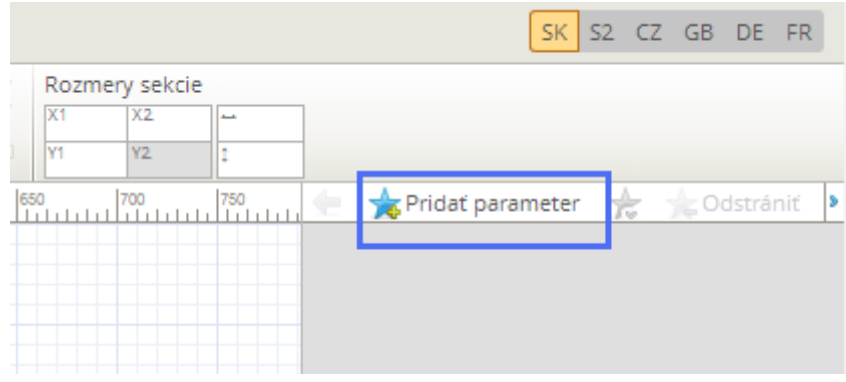

Po kliknutí na Pridať parameter sa pod zoznamom parametrov zobratí časť na pridanie parametra.

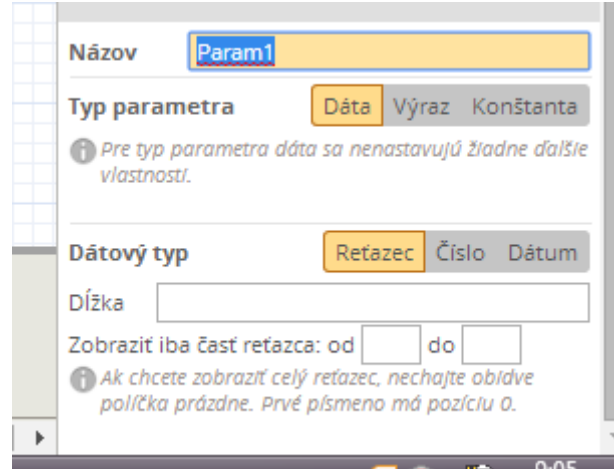

*Názov* – názov parametra, by mal byť veľkými písmenami a nesmie obsahovať medzeru. Názov parametra nemôže byť duplicitný.

*Typ parametra* – parameter môže byť typu *Dáta*, *Výraz* alebo *Konštanta*.

*Dátový typ* - parameter typu *Dáta* môže byť *Reťatec*, *Číslo* alebo *Dátum*.

- *Číslo* – ak sa do dátového parametra bude vypĺňať číslo (napr. suma dokladu) je možné určiť na koľko desatinných miest číslo mať a akým oddeľovačom budú desatinné miesta oddelené. Taktiež sa dá nastaviť oddeľovať tisícov.

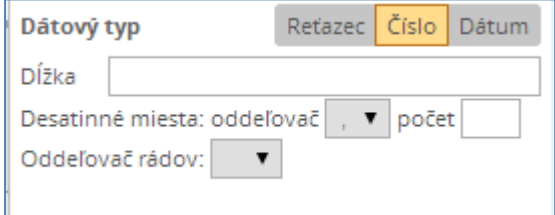

- *Dátum* – ak sa do dátového parametra bude vypĺňať dátum (napr. dátum vystavenia) je možné určiť formát zobrazeného dátumu.

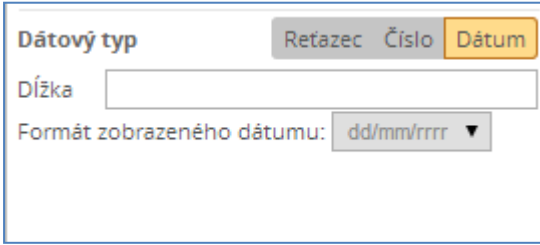

V existujúcom parametri sa nesmie meniť *Názov* a *Typ parametra*.

Parameter je možné pridať aj cez editačné okno textového pola.

#### <span id="page-23-0"></span>**Pridanie parametra do zostavy (na pracovnú plochu)**

Parameter sa dá pridať len do textového pola. V editačnom okne textového pola vyberiete požadovaný parameter a pomocou šipiek ho prenesiete do textového pola.

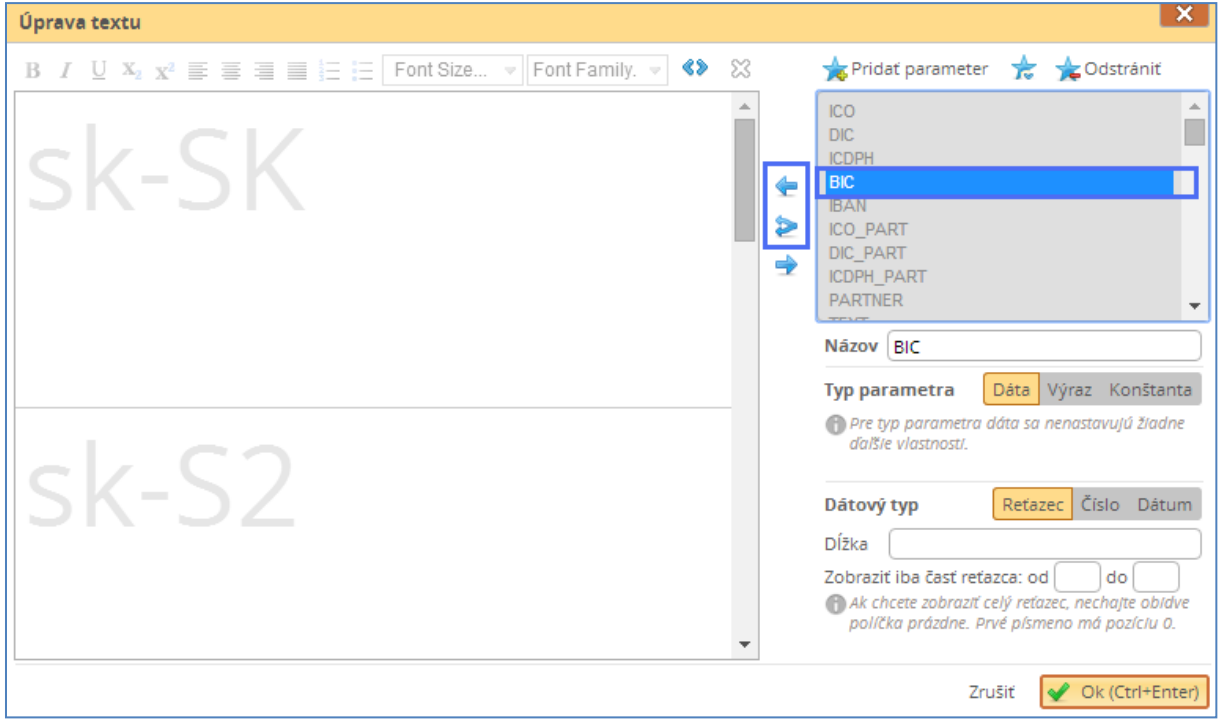

Kliknutím na **prenesiete parameter do aktívneho jazykového textového pola.** 

Kliknutím na **prenesiete parameter do všetkých jazykových polí**.

#### <span id="page-23-1"></span>**Odstránenie parametra**

Parameter odstránite tým, že označíte parameter a kliknete na tlačidlo *Odstrániť*.

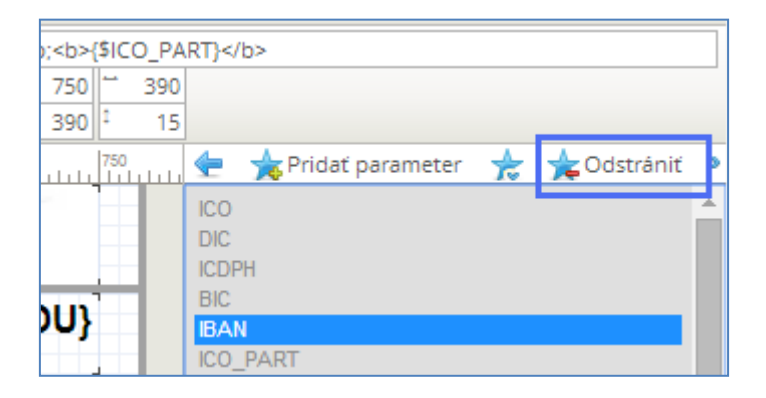

# <span id="page-24-0"></span>**Označenie viacerých polí a ich úprava**

V návrhári tlačových predlôh je možné kopírovať, upravovať, premiestňovať viacero polí naraz.

Viaceré polia označíte tak, že myškou pôjdete mimo požadovaných polí, stlačíte ľavé tlačidlo myši, držíte ho a začnete posúvať myš. Za myšou sa začne tvoriť ohraničená plocha, s ktorou prejdete ponad polia, ktoré chcete označiť. Označia sa len tie polia, ktoré sú celé v ohraničenej ploche. Pole v zábere bude zvýraznené oranžovou. Keď máte všetky požadované polia označené pustíte ľavé tlačidlo myši.

Polia v zábere.

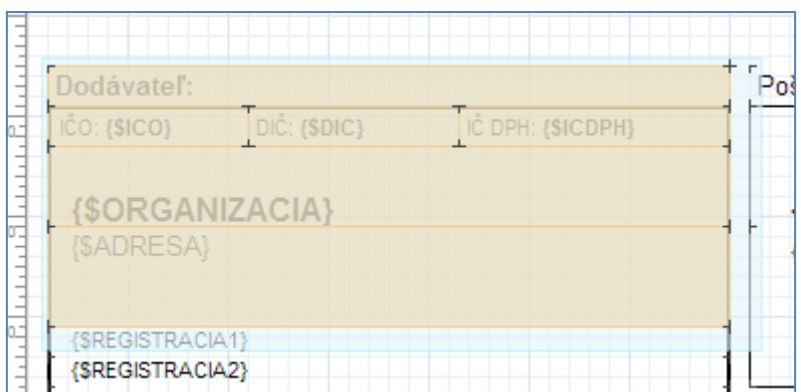

Výsledné označené polia.

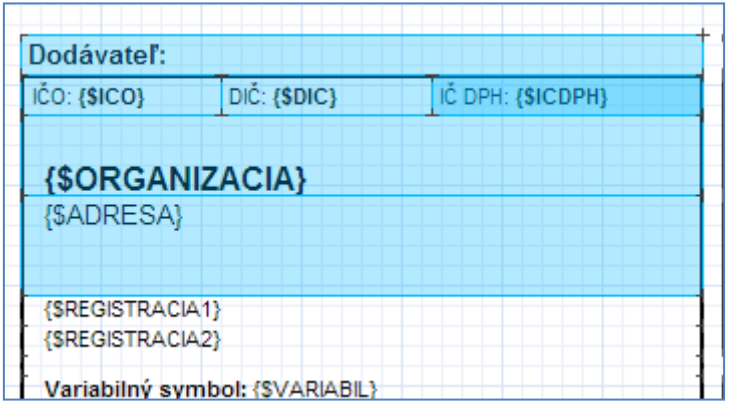

Označiť viaceré polia je možné ak druhým spôsobom a to držaním tlačidla CTRL a klikaním myšou na požadované políčka.

# <span id="page-25-0"></span>**Prispôsobovanie rozmerov**

Pri označení viacerých polí naraz sa v panely nástrojov zobrazia nové ikony na zarovnanie a nastavenie rovnakej veľkosti.

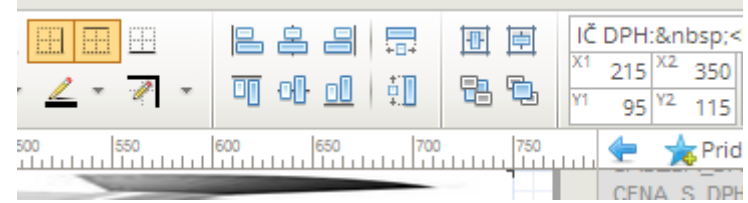

- zarovnanie polí zvisle (vertikálne).

- <sup>T</sup> <sup>d</sup> <sup>d</sup> zarovnanie polí vodorovne (horizontálne).
- 長
- nastavenie rovnakej veľkosti (výšky, šírky) polí.